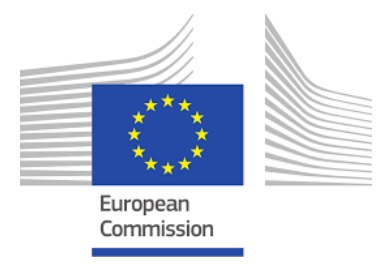

### **Aquasurvey App**

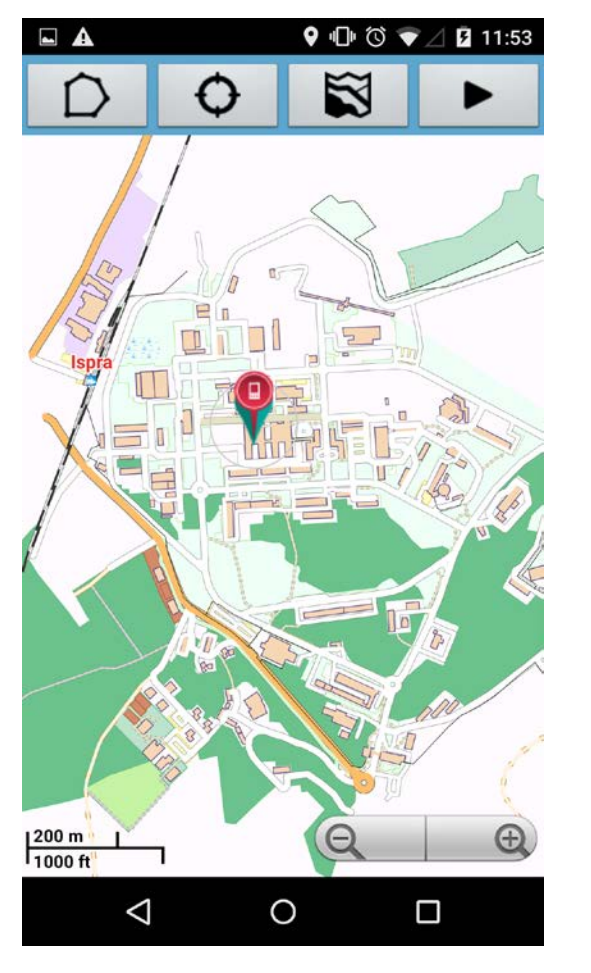

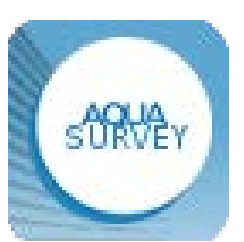

Carry out your own survey Joint research Centre – Ispra

### Revised by Randbee Consultants for the WaterInnEU Project

VaterInnEU

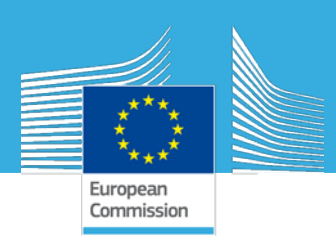

For all references and for downloading the software go to: http://www.aquaknow.net/en/aquasurvey-software

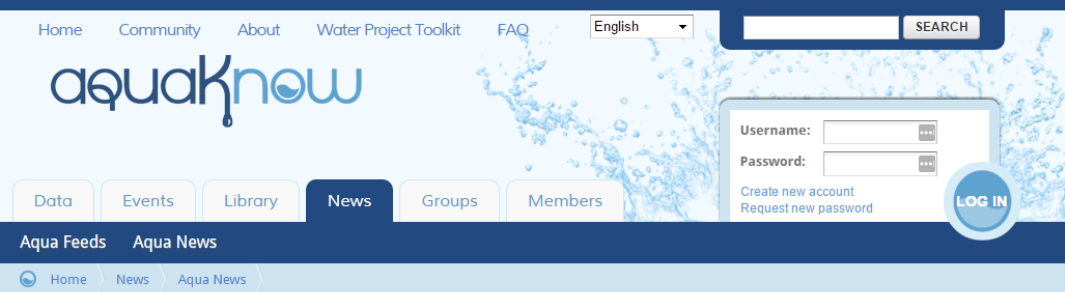

#### RELEASE: AOUASURVEY software for Android- for free

Submitted by Water Team on 2 July, 2015 - 14:17

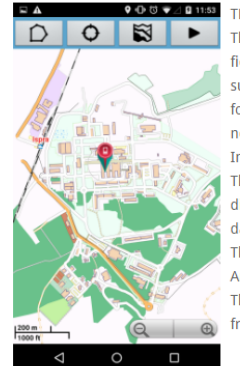

THIS IS A BETA VERSION BEING IMPROVED : LOOK-AND-FEEL AND USER INTERFACE.

The AQUASURVEY app is a new piece of software designed to help you collect your own data and organise your field campaigns. It brings you through all the necessary steps to collect your own data: from the design of the survey to the concrete collection of data using several mobile devices, and integrates the data collected to allow for their use in GIS or statistical software applications. The main added value is that this process does not necessarily need an Internet connection - the app includes several offline options so that you can overcome Internet connection problems during your field campaign.

This tool allows you to monitor and geo-reference your ongoing survey, and to integrate data collected by different surveyors. It can also produce customised graphs and statistics, which can provide an overview of your dataset in a printable report.

The AQUASURVEY app consists of an easy-to-use application with one component for use by desktops and one for Android devices, with the optional integration of the online GIS on www.aquaknow.net.

This open-source application, developed by the European Commission's Joint Research Centre and EuropeAid, is free of charge.

> **DOWNLOAD DESKTOP APPLICATION DOWNLOAD MOBILE APPLICATION DOWNLOAD USER MANUAL PRE-REOUIREMENTS NOTES**

### **Overview**

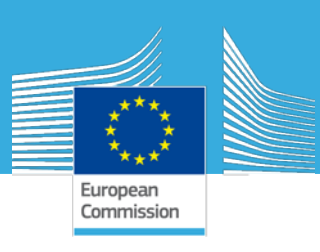

#### **AQUASURVEY software**

**1.Overview of the Aquasurvey (30')**

**2. Practice and preparation of tomorrow survey pilot**

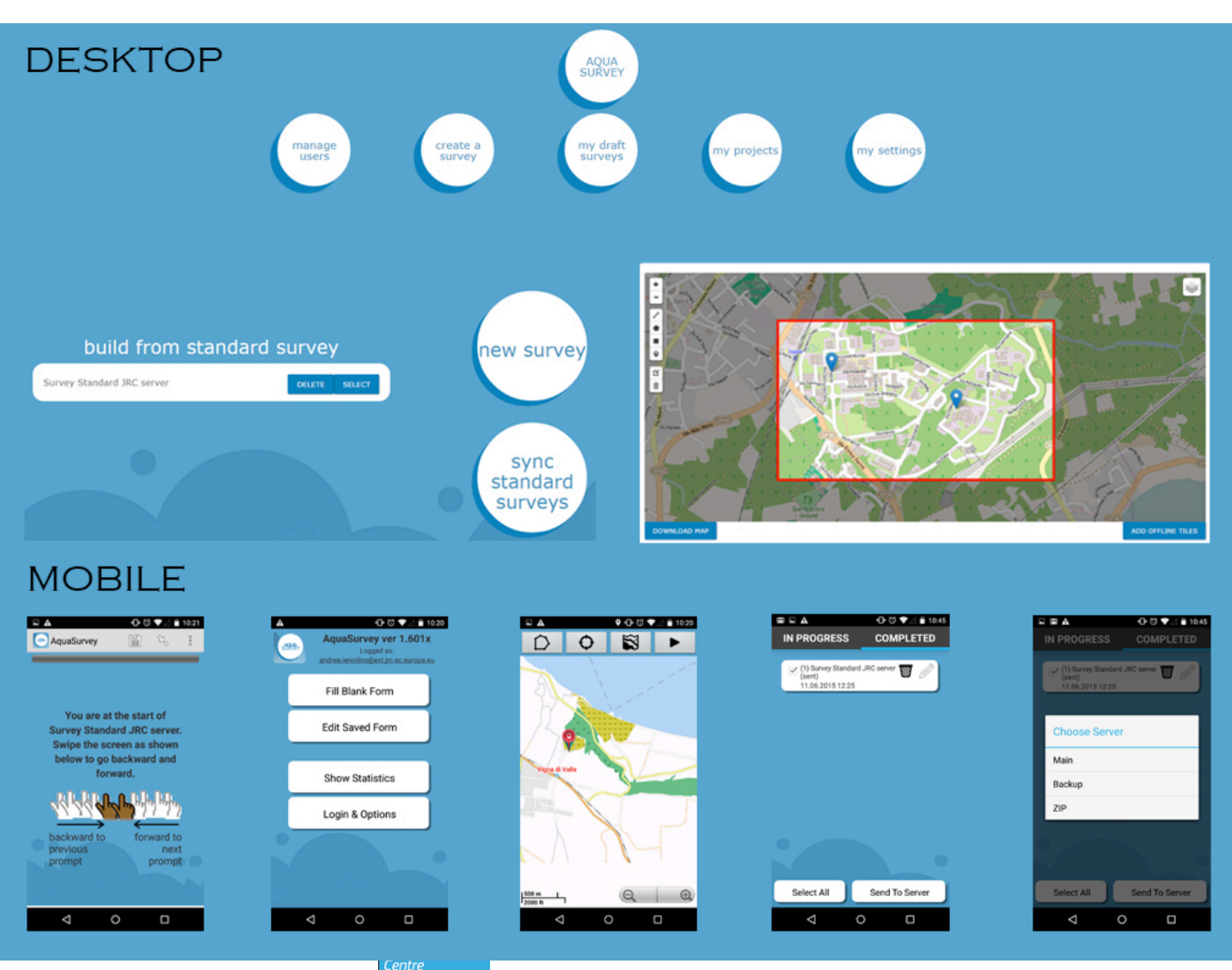

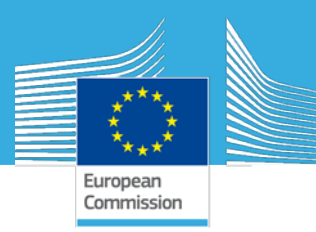

# **Main Menu – Overview**

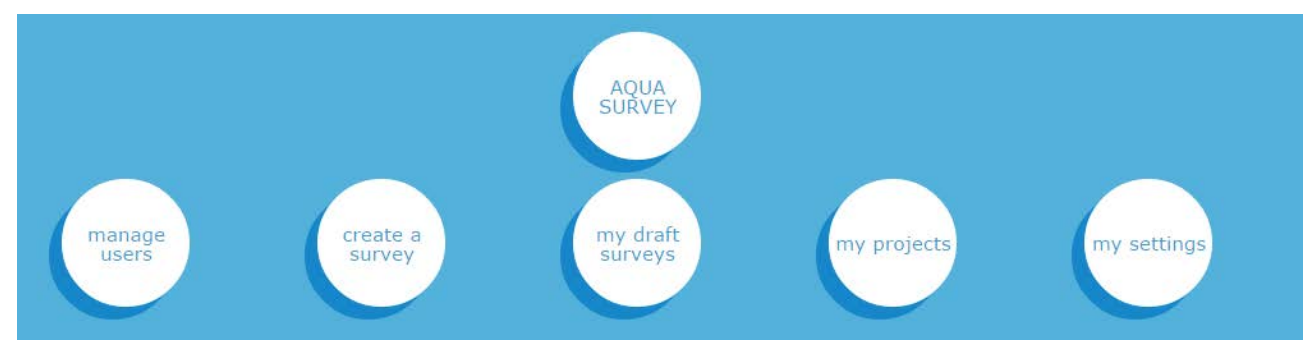

- **Manage Users** : Create, modify and access to field operators account
- **Create a survey**: Entry point to create your questionnaire
- **My drafts surveys** : stored questionnaires starting point to create your project
- **My Projects** : List of your project with user packages
- **My settings** : set your Language settings, User settings, Online service settings, Global Administrative Areas (GADM) maps, Application information.

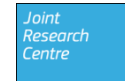

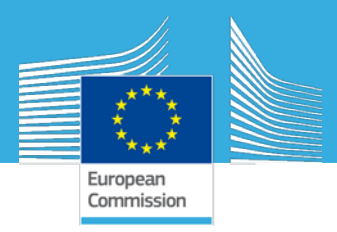

# **STEP 1- Your settings**

### TO BE MADE IN FIRST PLACE

- Choose your interface language
- Click on interface language

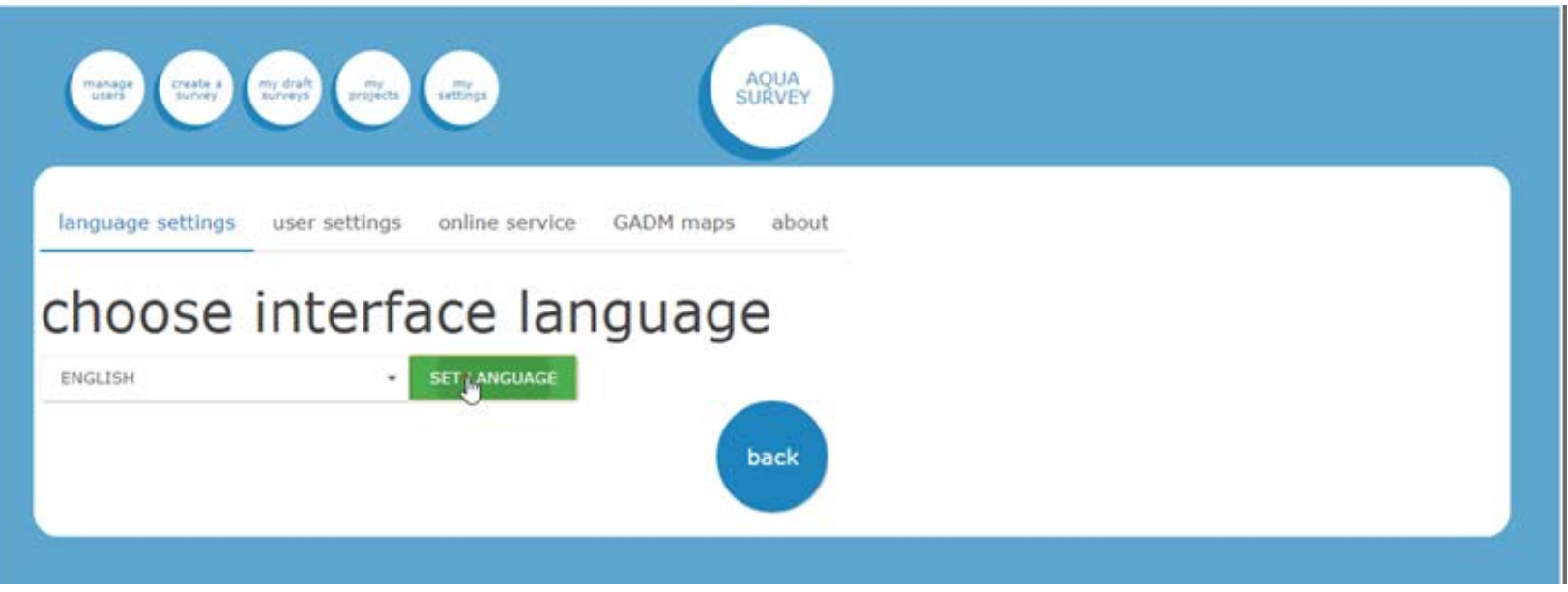

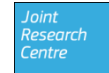

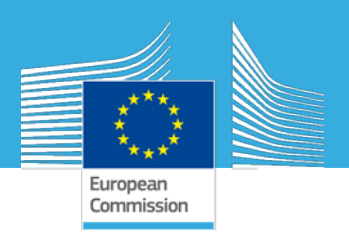

# **User settings**

- Set the credentials of the "Survey coordinator" as an admin on the desktop application
- An online service can be setup ( if needed) , providing URL and admin password to server

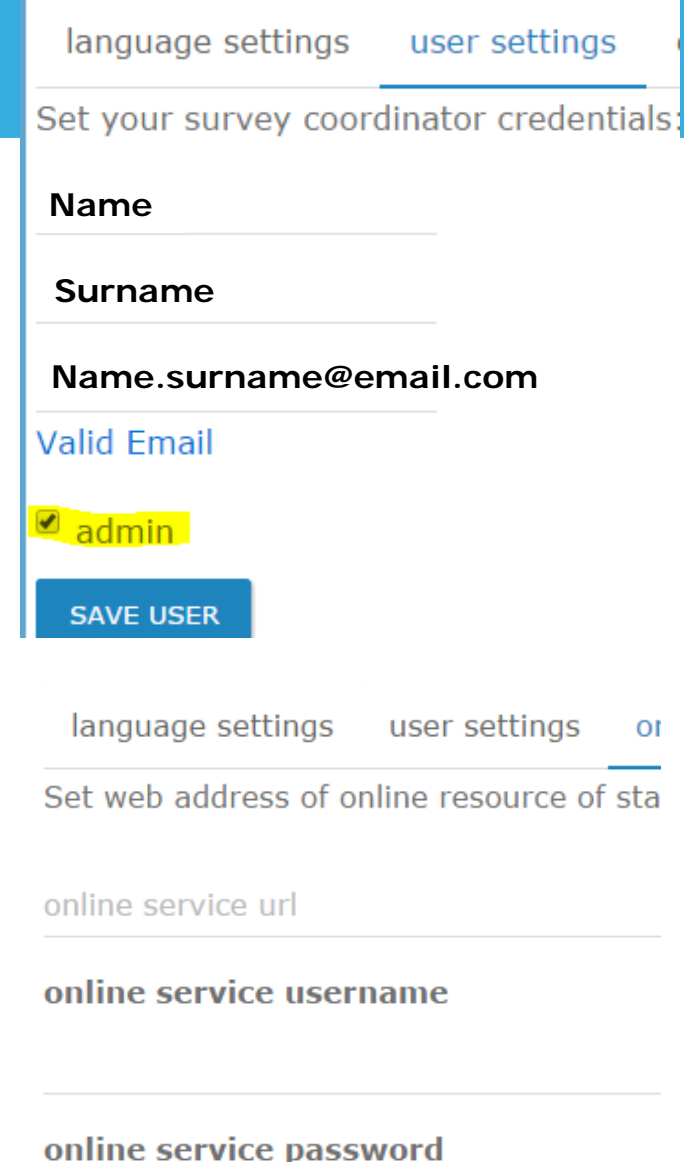

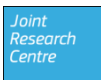

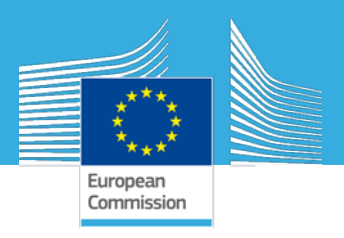

# **Setting GADM maps**

- You have the possibility to add The Global Administrative Areas (GADM)
- They allows additional geographical administrative boundaries to be uploaded and stored in JSON files

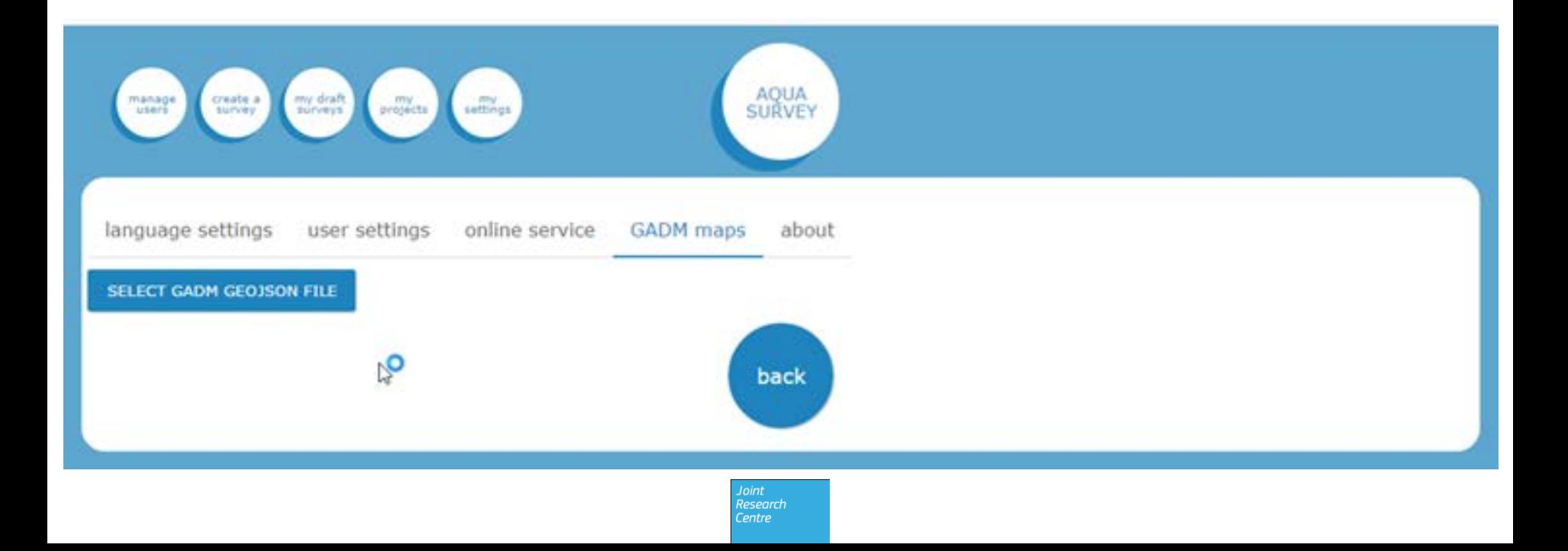

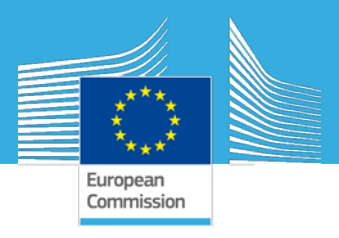

AQUA<br>SURVEY

### **Debugging console**

88888

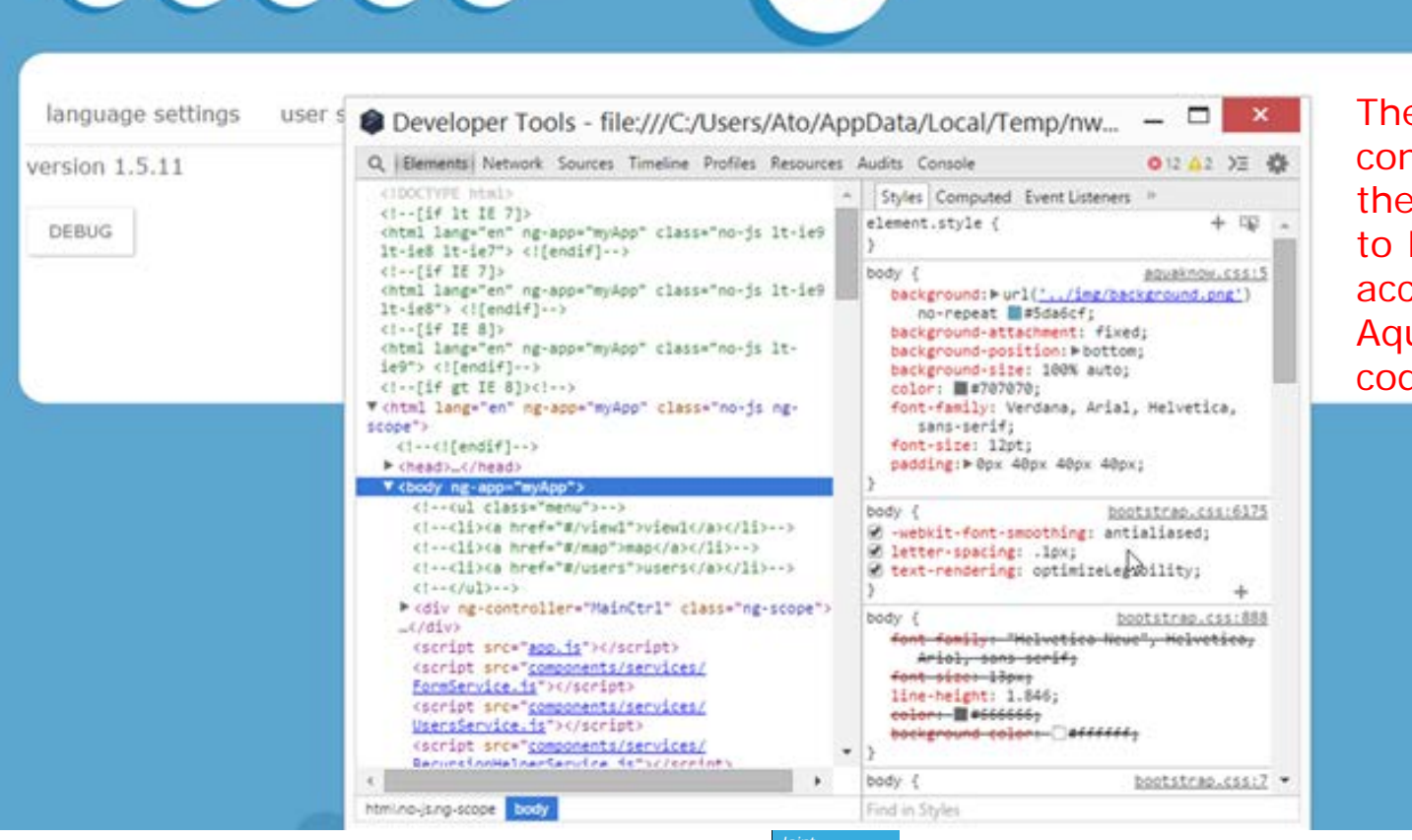

e DEBUG nsole gives e possibility IT expert to **cess** uasurvey code

Centre

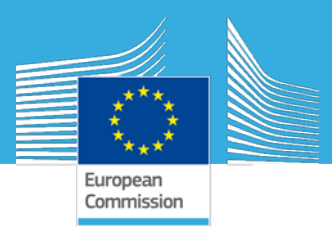

?esearch **Pontre** 

# **Step 2- Manage users**

You should define your field surveyor team  $=$  number of users

- providing Name, Surname, a valid email, and a password
- To track who fulfill which questionnaire
- $\Rightarrow$  List of users can be stored in local (offline) or on server (online)

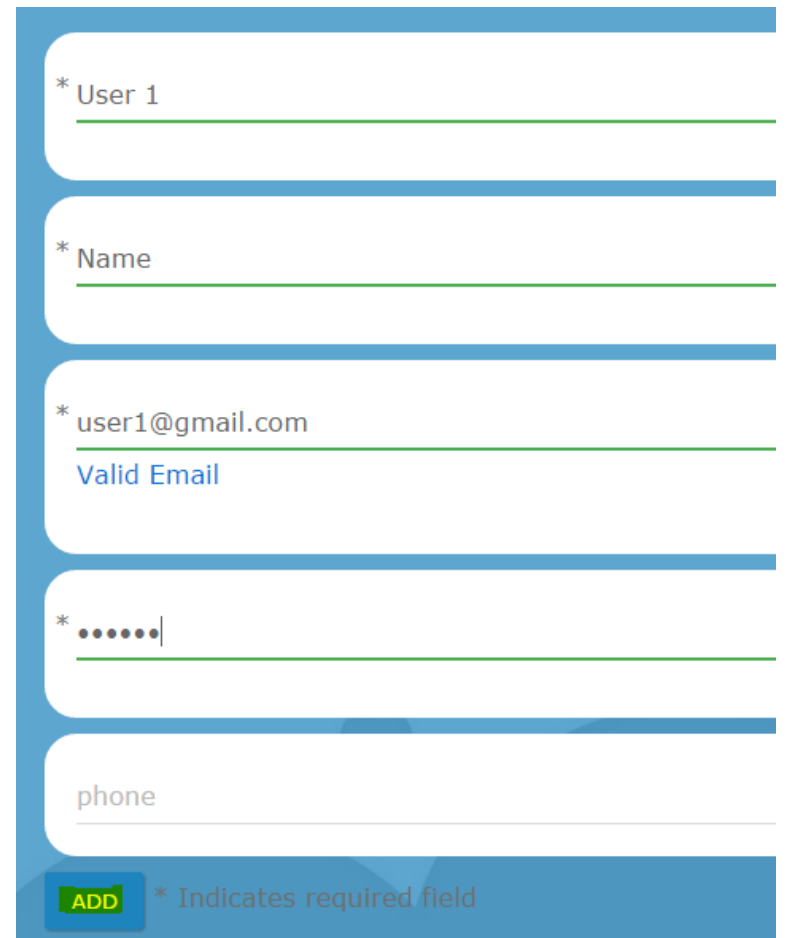

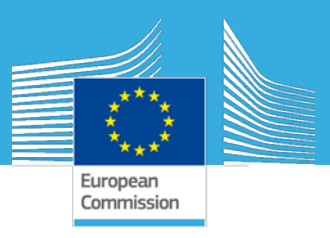

### **Your list of field surveyors**

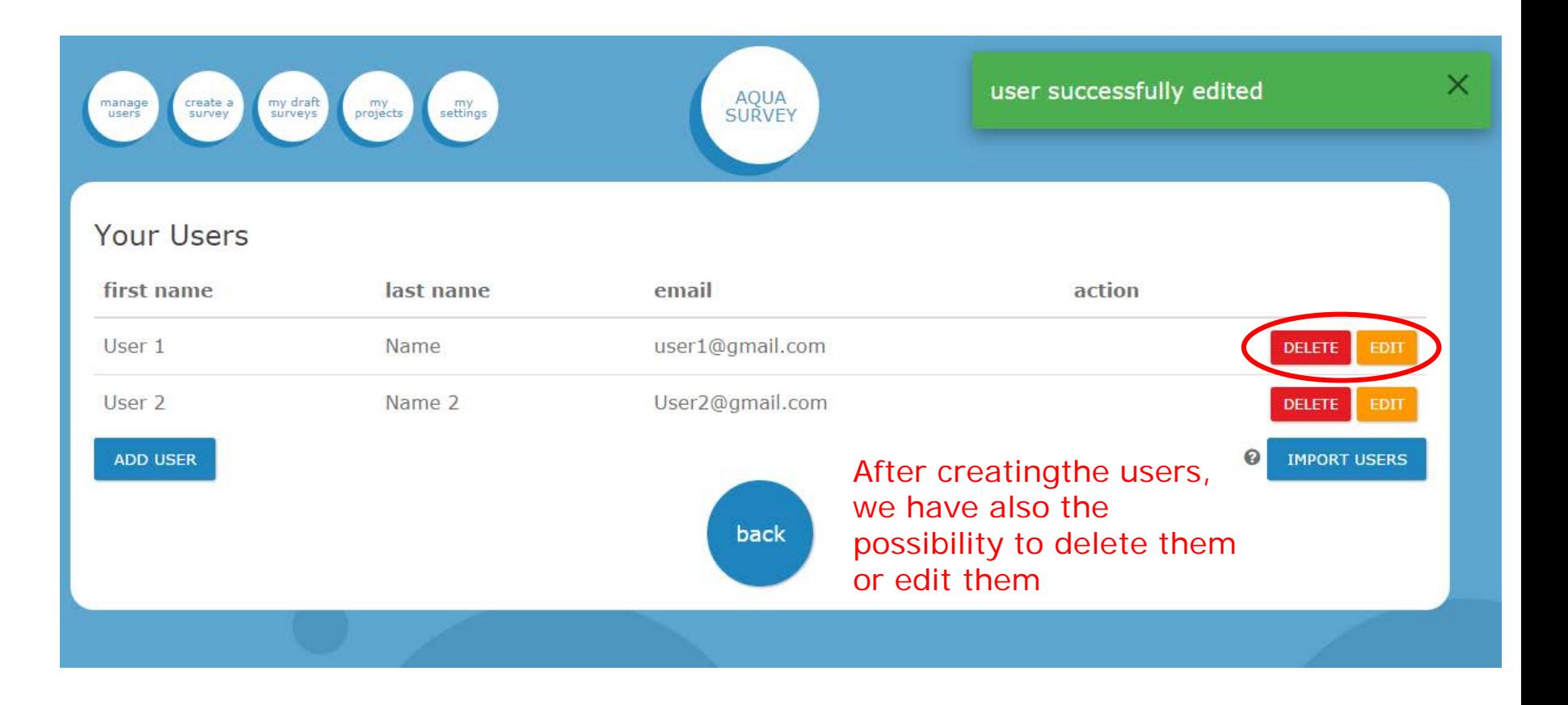

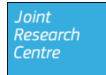

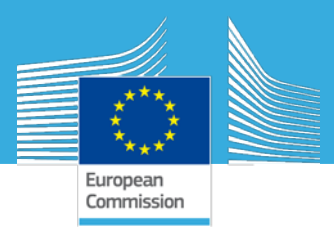

### **Editing users' setting**

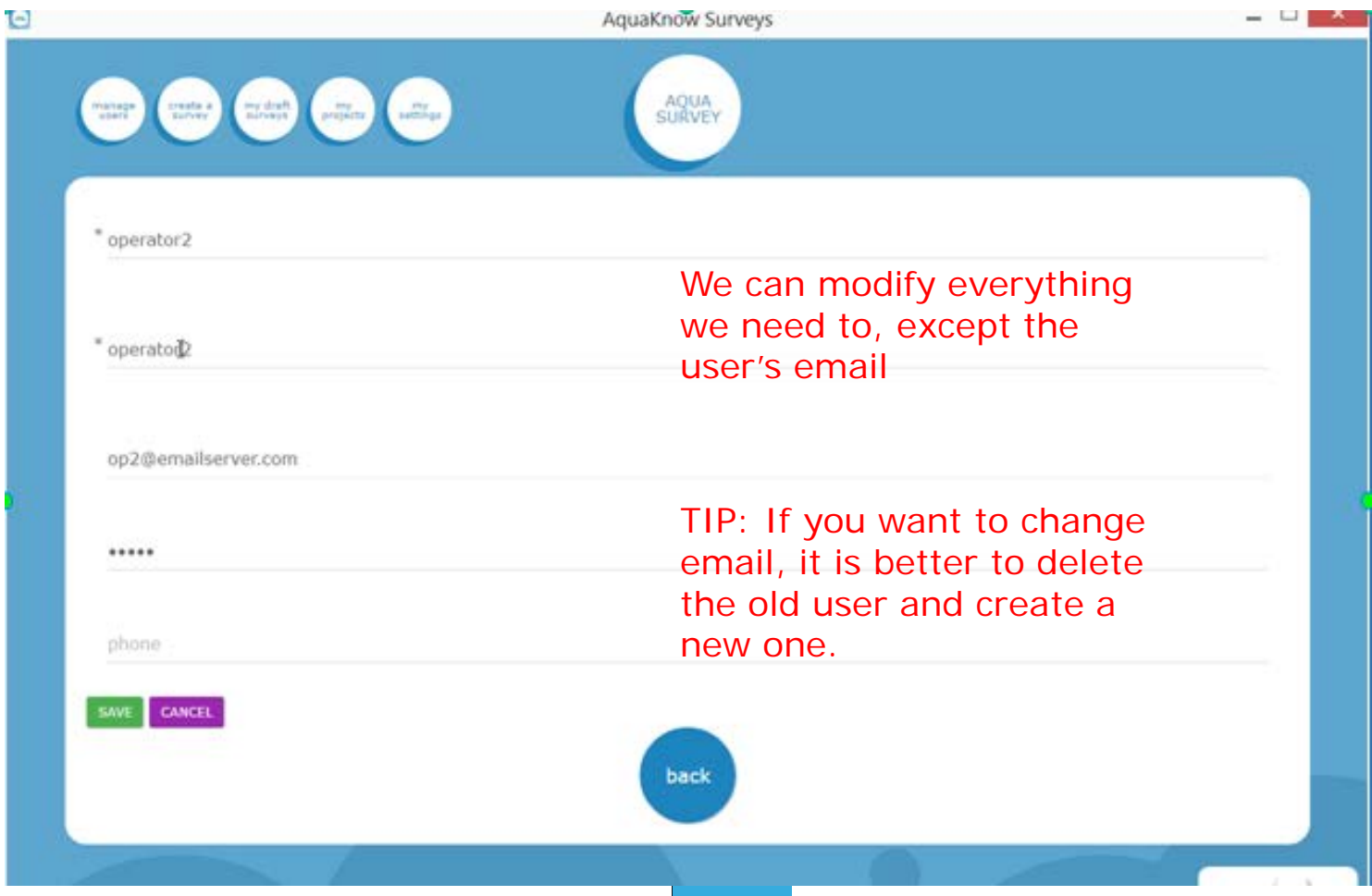

![](_page_11_Picture_0.jpeg)

### **STEP 3- Create a survey**

Options possible to create a new survey :

- From template survey from server : standard survey
- From your previous survey: draft survey
- A fully new survey: new survey

![](_page_11_Picture_6.jpeg)

![](_page_12_Picture_0.jpeg)

### **STEP 3- Create a survey**

### Set your language(s) – NOT modifiable once DONE Tip : you should have at list 1 question to be able to save a survey

![](_page_12_Figure_3.jpeg)

![](_page_12_Picture_4.jpeg)

![](_page_13_Picture_0.jpeg)

### **Questionnaire Options**

- Order your questions :
	- Make a group of question (i.e. socio-economic information)
	- Drag and Drop the questions
	- Set a skip logic
	- Insert an Hint (for the surveyor to understand better the question)
	- Set a validation method ( i.e : the answers must be an integer

![](_page_13_Picture_54.jpeg)

![](_page_14_Picture_0.jpeg)

Tips to fullfil your question:

- 1. Select the right type ( MQS, picture, video, barcode, number, date, ...)
- 2. Give a short machine name
- 3. Complete one language after the other using the tabs

![](_page_14_Picture_34.jpeg)

![](_page_14_Picture_6.jpeg)

![](_page_15_Picture_0.jpeg)

### **STEP 4- Deploy your project**

This step allows you to create and organise your campaign project :

=> My Draft Surveys /Deploy as Project/

Assign working area to each user = > Options :

- 1. online Basemaps ( google, Open street maps)
- 2. Image tiles of the area (offline map)
- 3. Without map in case of no internet, no GDAM and no image are available

![](_page_15_Picture_141.jpeg)

![](_page_16_Picture_0.jpeg)

# **Assigning place visit to each user**

- 1. Set your working area Online basemap, GDAM or upload your satellite image
- 2. Select a user and assign location to visit (point , area).

![](_page_16_Figure_4.jpeg)

![](_page_17_Picture_0.jpeg)

![](_page_17_Figure_1.jpeg)

Joint<br>Research Centre

![](_page_18_Picture_0.jpeg)

3. Download the MAP of your working area Tip: define most strictly possible the working area to limit the packagingtime.

![](_page_18_Picture_17.jpeg)

![](_page_18_Picture_3.jpeg)

![](_page_19_Picture_0.jpeg)

### 4. Download mobile packages for each user on your computer

Transfer options :

- OFFLINE: USB cable
- Internal wifi theathling mode
- Internet through server

![](_page_19_Picture_33.jpeg)

Centre

![](_page_20_Picture_1.jpeg)

# **STEP 5-Collecting questionnaires/forms**

• Log in on the mobile

MENU login&options

• Verify that your survey form is loaded

![](_page_20_Picture_37.jpeg)

![](_page_20_Picture_7.jpeg)

![](_page_21_Picture_0.jpeg)

# **STEP 5-Collecting questionnaires**

- Check you destination points
- (green points)
- Proceed to the interview, fulfilling the questionnaire
- The default language will the one of the phone if available

![](_page_21_Figure_6.jpeg)

![](_page_22_Picture_0.jpeg)

### **Fulfil the answers**

![](_page_22_Picture_2.jpeg)

Joint Research Centre

If saved when not completed, the questionnaire will be saved in the menu "Edit a saved form"

![](_page_23_Picture_0.jpeg)

#### **Geo-referencing and save the completed questionnaire**

Geo-referencing Options:

- Get the GPS point
- Mark it on the map
- Then associate it to a point/area assigned by the Coordinator

![](_page_23_Picture_6.jpeg)

![](_page_23_Picture_7.jpeg)

![](_page_24_Picture_0.jpeg)

Centre

#### **Geo-referencing and save the completed questionnaire**

- Geo-referencing Options:
- Get the GPS point
- Mark it on the map
- Then associate it to a point/area assigned by the Coordinator

![](_page_24_Figure_6.jpeg)

![](_page_25_Picture_0.jpeg)

#### **Save and list of completed questionnaires/forms**

#### List of uncompleted forms

![](_page_25_Picture_3.jpeg)

**Research** Centre

![](_page_26_Picture_0.jpeg)

# **Step6- Transfer results to desktop**

### Options:

- Online through server
- Offline through USB  $cable \Rightarrow ZIP$

![](_page_26_Picture_5.jpeg)

![](_page_26_Picture_6.jpeg)